# ROBOFUN<sup>9</sup><br>※

# Zoom Reference Guide

## **What you need to get started:**

- A computer, laptop, or device with stable internet connection
- A meeting ID number or URL invite link, provided by us in the email.
- Speakers and a microphone
- A webcam built-in or USB plug-in

#### **Join a Zoom Meeting:**

## Vie[w video tutorial on joining a Zoom meeting:](https://www.youtube.com/watch?v=hIkCmbvAHQQ)

- Click the Zoom invite link.
- You will be prompted to download the Zoom application.
- Download and open the Zoom application.
- Enter the child name when asked
- Any problems[? Contact us.](https://www.robofun.com.au/#contact)

## **The Zoom menu bar:**

The Zoom menu bar appears at the bottom of the Zoom window once the meeting begins. With the Zoom Menu Bar you are able to do the

## following:

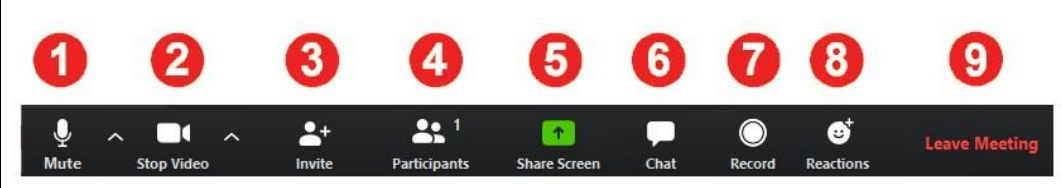

- 1. Mute/unmute your audio or select your audio input
- 2. Start/stop your video or select your video input here
- 3. Invite more people to join by email or meeting ID
- 4. View a list of participants
- 5. Select a specific application to share with the meeting (e.g. Microsoft
- Word, PDF file) or share your entire desktop
- 6. Send a message to all participants or a specific person
- 7. Record the meeting (if you have been granted permission)
- 8. React to the meeting with a clap or thumbs up
- 9. Leave or end the video meeting

# **Switching between Zoom and another Screen**

- Minimize the Zoom window by clicking on this sign
	- at the top right of the screen.
- 门  $\times$

 $\alpha$ 

- The Zoom window will get minimized and dock to the top right of the screen, so you can access the other windows now.
- To enlarge the Zoom window again, click on

and exit the minimised video.

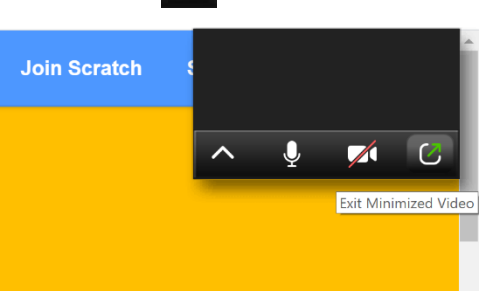

# ROBOFUN ·

# Zoom Reference Guide

#### **Sharing your screen:**

During a meeting you might be asked to share your screen. You can switch between sharing your screen and sharing your video as often as needed:

- In video mode, click 'Share Screen' in the menu bar.
- In the pop-up window, select which of your desktop windows or applications you want to share, then click 'Share'.

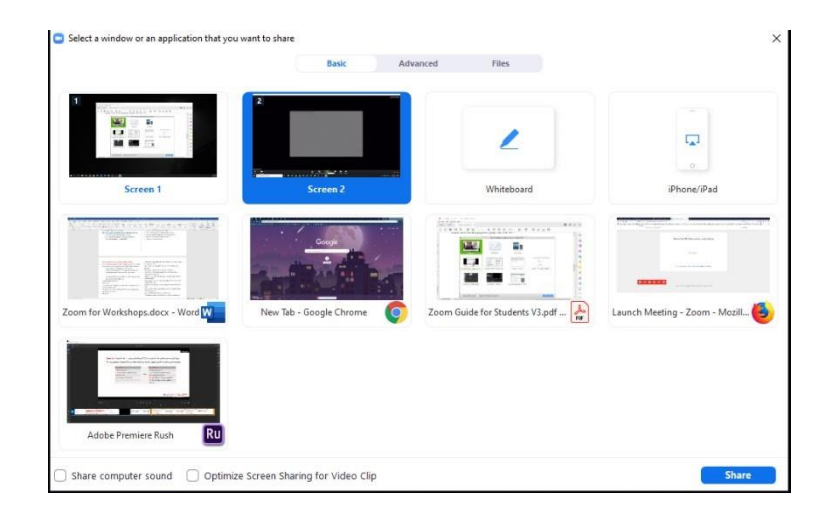

• Click 'Stop Share' from the menu at the top of the screen shown in the red box, to stop sharing you screen.

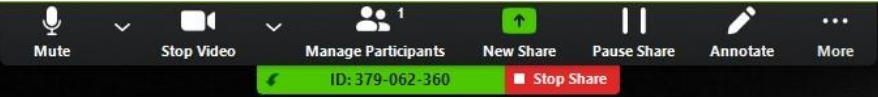

# **Requesting Remote Control**

• While viewing another participant's screen share, click the View Options dropdown menu located at the top of your in-meeting window.

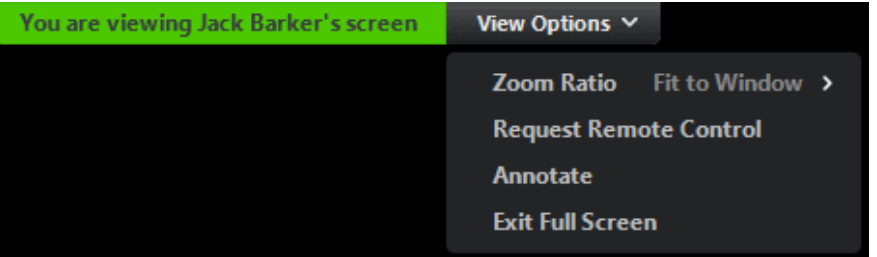

- Select Request Remote Control, then click Request to confirm. The host or participant will get a notification asking if they want to allow you to control their screen.
- Click inside the screen share to start controlling the participant's screen.
- To stop remote control, click the View Options dropdown and select Give Up Remote Control.

## **Helpful tips and hints:**

- Engage with your class by:
	- Turning on your video.
	- Asking questions or making a point via chat or 'raise hand'. Click 'Participants' and 'Chat' in the menu bar to make these features visible.
	- Using reactions from the menu bar.